### **Accesso sicuro alla rete**

La password predefinita della macchina è riportata sull'etichetta presente sul retro della macchina (preceduta da "Pwd"). Si consiglia vivamente di modificarla per proteggere la macchina da accessi non autorizzati.

### **NOTA**

- • La maggior parte delle illustrazioni di questa Guida di installazione rapida fa riferimento al modello MFC-J6930DW.
- • Conservare tutti i materiali di imballaggio e la scatola nel caso in cui si debba spedire l'apparecchio.
- • **È necessario acquistare il cavo di interfaccia corretto per l'interfaccia utilizzata.**

### **Cavo USB**

È consigliabile utilizzare un cavo USB 2.0 (tipo A/B) della lunghezza massima di 5 metri.

### **Cavo Ethernet (rete)**

Utilizzare un cavo doppino a passante diretto di categoria 5 (o superiore) per la rete Fast Ethernet 10BASE-T o 100BASE-TX.

2 **Caricare carta normale formato A4**

## 1 **Estrarre l'apparecchio dalla confezione e controllare i componenti**

I componenti inclusi nella confezione possono variare in base al Paese d'acquisto.

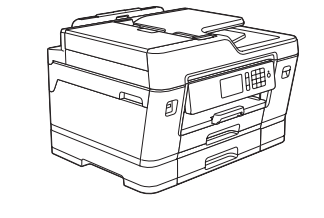

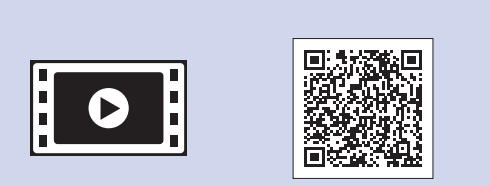

Estrarre completamente il vassoio carta dalla macchina come indicato dalla freccia.

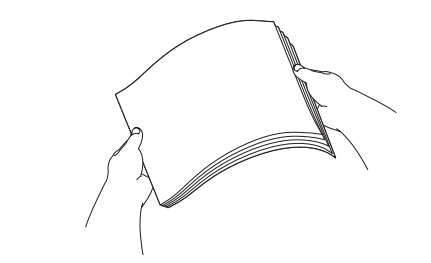

Smazzare bene la carta.

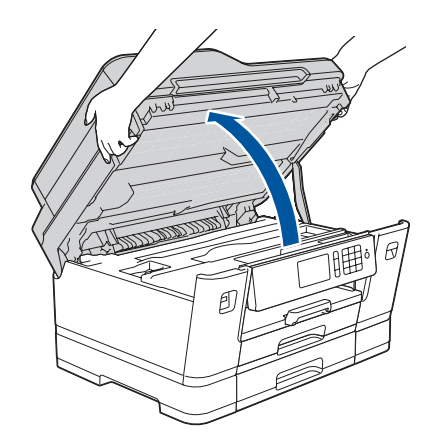

Sollevare il coperchio dello scanner.

Chiudere il coperchio dello scanner.

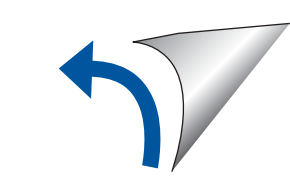

Una volta che la macchina ha completato il processo di pulizia iniziale, seguire le istruzioni visualizzate sul touchscreen per configurare le impostazioni della macchina.

- • Controllare la qualità di stampa
- • Configurare le impostazioni del vassoio
- • Visualizzare i suggerimenti operativi
- • Impostare i valori predefiniti per i messaggi del display LCD
- • Stampare il foglio di installazione

• Giallo • Ciano • Magenta

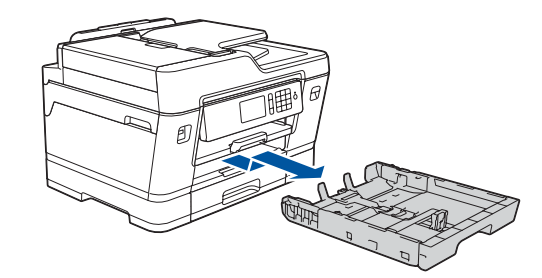

Aprire il coperchio della cartuccia d'inchiostro e rimuovere la parte protettiva arancione dall'apparecchio.

Dopo l'accensione della macchina, è possibile che sia richiesto di impostare il paese o la lingua (a seconda della macchina). Se richiesto, seguire le istruzioni visualizzate sul touchscreen.

Caricare la carta nel vassoio.

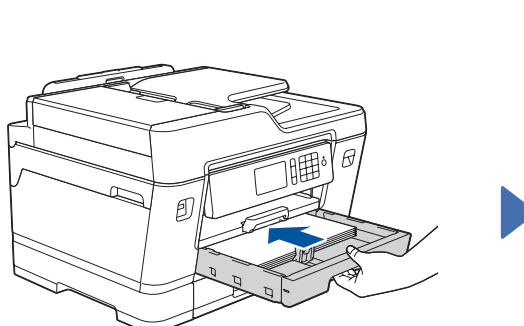

Collegare il cavo di alimentazione. L'apparecchio si accenderà automaticamente.

Regolare le guide laterali.

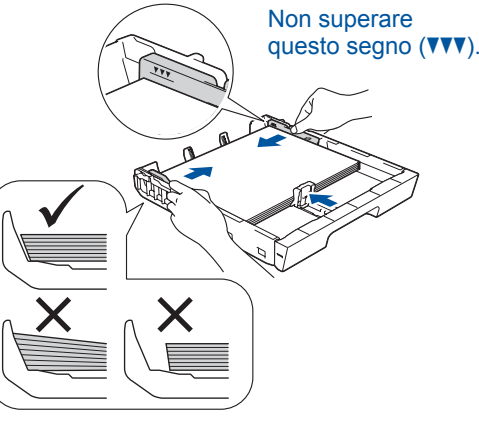

### **NOTA**

Se si condivide una linea telefonica con un telefono

esterno, collegarlo come indicato di seguito.

### **NOTA**

È possibile regolare l'angolo del pannello di controllo per leggere più facilmente il

touchscreen.

### **NOTA**

Seguire le istruzioni visualizzate sul touchscreen per conservare la parte protettiva arancione all'interno della macchina. Se occorre trasportare la macchina, rimuovere le cartucce d'inchiostro e riposizionare questa parte.

Estrarre il supporto carta finché non si blocca in posizione.

Premere lentamente il vassoio carta completamente nella macchina.

## Guida di installazione rapida

### **MFC-J6930DW / MFC-J6935DW**

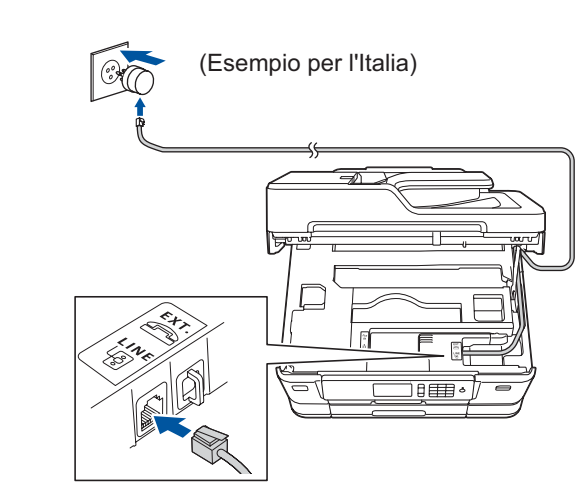

Collegare il cavo della linea telefonica. Utilizzare la presa contrassegnata dall'indicazione **LINE** e far fuoriuscire il cavo dal retro della macchina.

Leggere innanzitutto la *Guida di sicurezza prodotto*, quindi leggere la presente *Guida di installazione rapida* per conoscere la corretta procedura di installazione.

**brother** 

## 3 **Collegare il cavo di alimentazione**

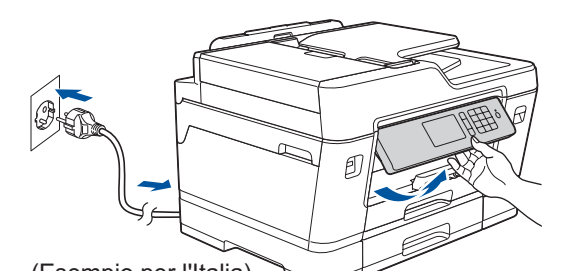

## 6 **Installare le cartucce d'inchiostro iniziali**

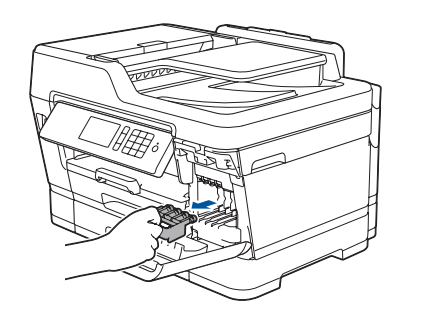

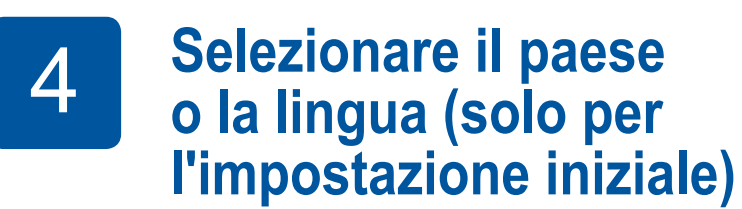

# 7 **Impostazioni dell'apparecchio**

#### D01DGK001-01 ITA Versione D

(Per l'Italia)

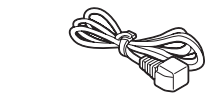

(Per la Svizzera)

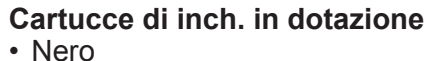

**Guida di installazione rapida Guida di sicurezza prodotto**

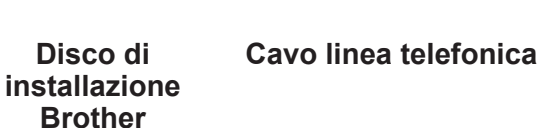

**Foglio di Manutenzione Cavo di** 

**alimentazione**

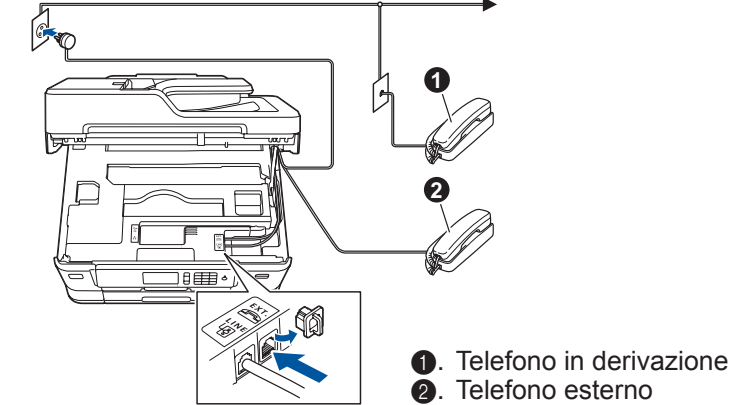

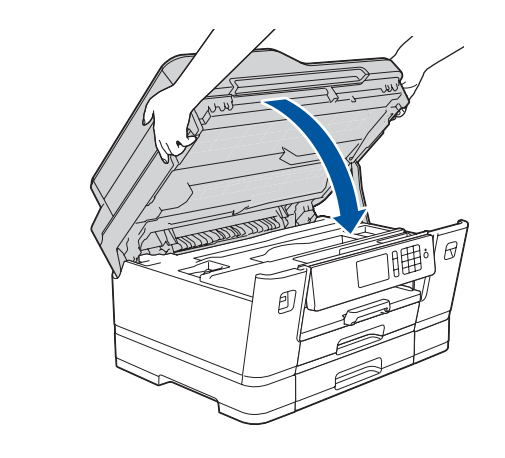

## 8 **Selezionare la lingua (se necessario e solo per determinati modelli)**

- 1. Premere Il [Impostaz.] > [Tutte le imp.] > [Imp.iniziale] > [Lingua locale].
- **2.** Selezionare la lingua.
- **3.** Premere .

## **9 <b>Collegare il cavo della linea telefonica**<br>Se non si utilizza l'apparecchio come fax. andare a **10**

Se non si utilizza l'apparecchio come fax, andare a **10** .

I manuali più recenti sono disponibili nel Brother Solutions Center: 6 [solutions.brother.com/manuals](http://solutions.brother.com/manuals)

Per le istruzioni relative alla configurazione della macchina Brother, guardare i video con le FAQ (domande frequenti). [solutions.brother.com/videos](http://solutions.brother.com/videos)

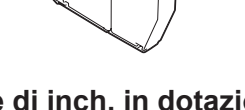

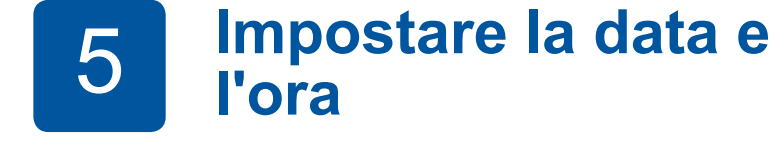

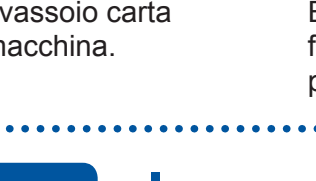

**l'ora**

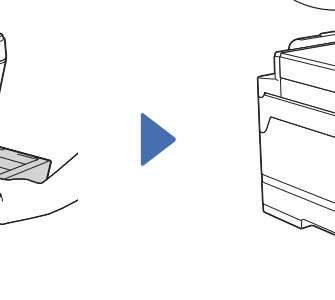

Seguire le istruzioni visualizzate sul touchscreen per impostare la data e l'ora.

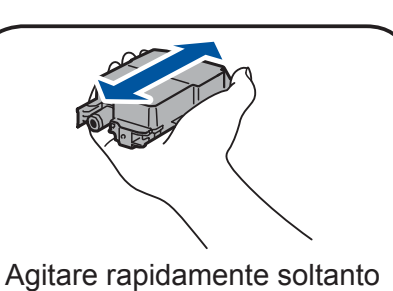

la cartuccia del **nero** orizzontalmente per 15 volte, come illustrato, prima di inserirla nella macchina.

Seguire le istruzioni visualizzate sul touchscreen per estrarre le cartucce d'inchiostro dalla confezione e installarle. L'apparecchio prepara per la stampa il sistema dei tubi dell'inchiostro.

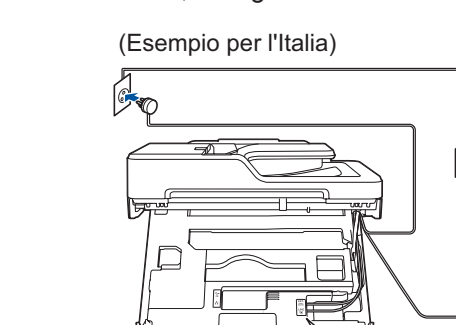

### **Stampare o eseguire scansioni con il dispositivo mobile**

## 10 **Selezionare un dispositivo da collegare alla macchina**

## 12 **Configurazione wireless alternativa**

Se non si riesce a reperire tali dati, rivolgersi all'amministratore di rete oppure al produttore del dispositivo in questione.

Quando la configurazione wireless è stata eseguita correttamente, sul touchscreen viene visualizzato [Connessa].

Se la configurazione non è stata eseguita correttamente, riavviare la macchina Brother e il punto di accesso/router wireless e ripetere il punto **12**

Trovare l'SSID (nome della rete) e la chiave di rete (password) sul punto di accesso/router wireless e scriverli nella tabella di seguito.

> Selezionare l'SSID (nome della rete) per il punto di accesso/router wireless e inserire la chiave di rete (password).

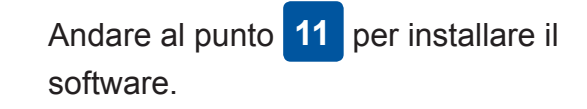

Andare al punto **13** per installare le applicazioni.

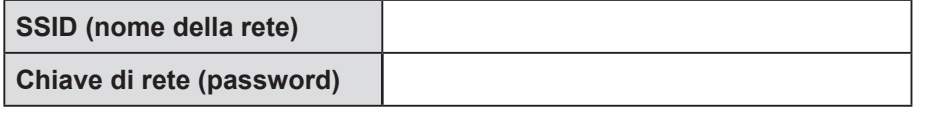

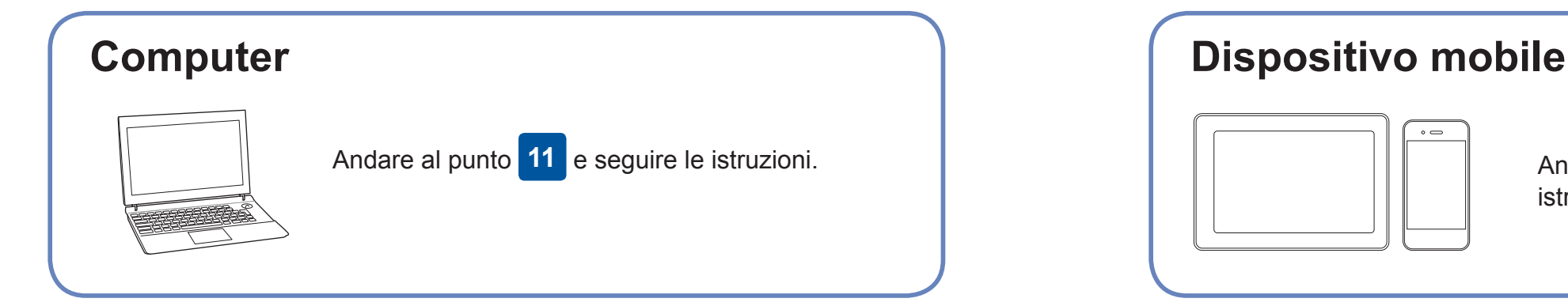

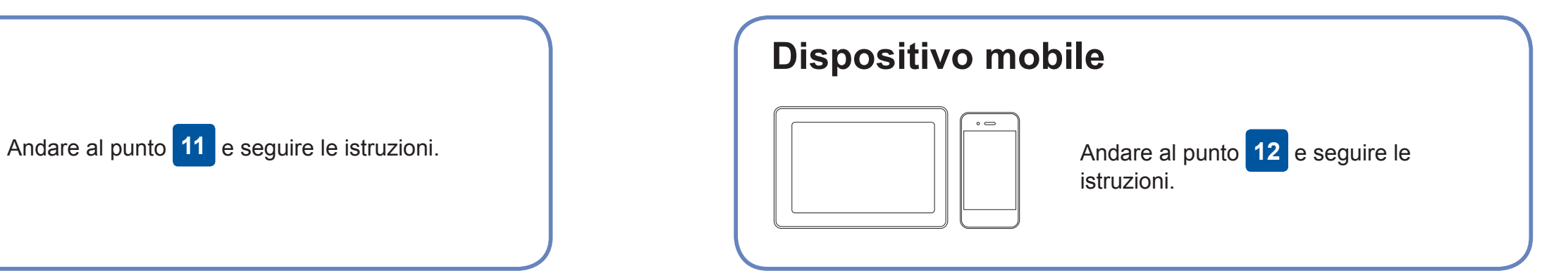

### **Per computer**

**Per dispositivo mobile**

### **Impossibile connettersi? Controllare quanto segue:**

Brother aggiorna regolarmente il firmware per aggiungere funzionalità e

applicare le correzioni dei bug.

Per Windows®: [solutions.brother.com/windows](http://solutions.brother.com/windows) Per Macintosh: [solutions.brother.com/mac](http://solutions.brother.com/mac)

Per cercare il firmware più recente, visitare il sito [solutions.brother.com/up2](http://solutions.brother.com/up2).

### **Collegare il computer**

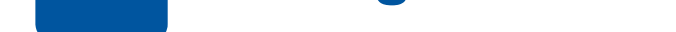

possibile collegare direttamente il dispositivo e la macchina. Per ulteriore supporto sulla rete wireless, andare al sito [solutions.brother.com/wireless](http://solutions.brother.com/wireless-support)[support](http://solutions.brother.com/wireless-support).

Brother SupportCenter è un'app mobile che fornisce le informazioni di supporto più recenti per il prodotto Brother. Visitare l'App Store o Google Play™ per scaricarla.

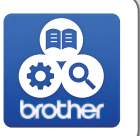

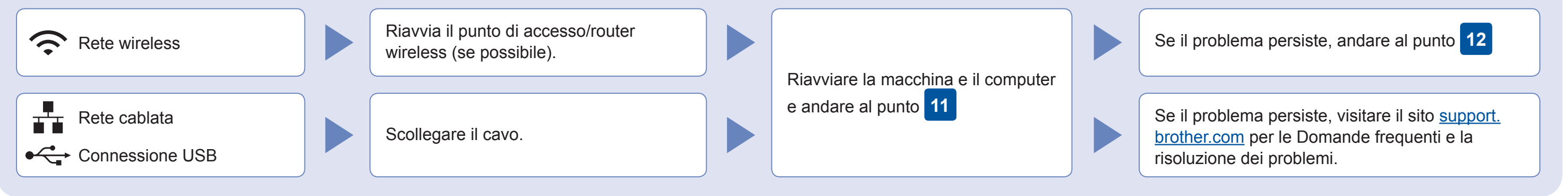

Sulla macchina premere WIFI > [Imp. guidata] > [Sì].

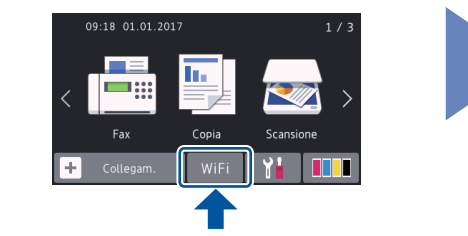

Scaricare e installare la nostra applicazione gratuita "**Brother iPrint&Scan**" da un application store mobile, come App Store, Google Play™ o Windows Phone® Store utilizzando il dispositivo mobile.

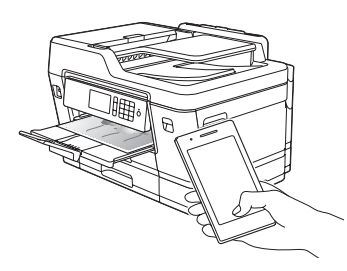

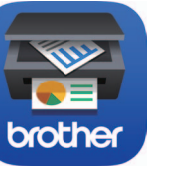

Supporto wireless aggiuntivo: [solutions.brother.com/wireless-support](http://solutions.brother.com/wireless-support)

Per le Domande frequenti, la risoluzione dei problemi e per scaricare software e manuali, visitare il sito [support.brother.com](http://support.brother.com).<br>
Per le Domande frequenti, la risoluzione dei problemi e per scaricare software e manuali, vis

**App opzionali** È possibile stampare ed eseguire scansioni dal dispositivo mobile utilizzando varie app. Per le istruzioni, vedere la *Guida utente in linea*.

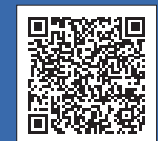

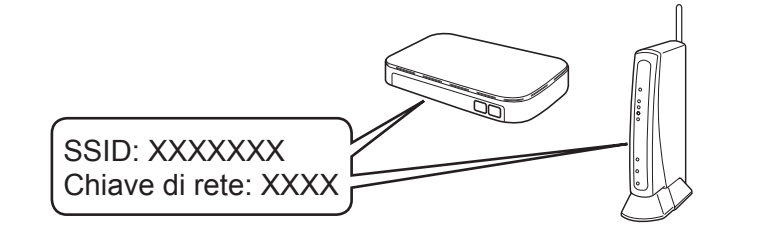

**Finish**

**Finish**

**NOTA** Il dispositivo mobile e la macchina devono essere collegati alla stessa rete wireless.

Inserire il disco di installazione nell'unità CD/DVD o scaricare il Driver Completo & Pacchetto Software all'indirizzo:

Se si utilizza un sistema operativo rilasciato di recente sul computer, visitare i siti Web sopra per le informazioni aggiornate su driver e software.

### **Seguire le istruzioni a schermo e i prompt.**

Per Windows®: Se la schermata Brother non viene visualizzata automaticamente, andare a **Computer (Risorse del computer/Questo PC)**. Fare doppio clic sull'icona del CD/ DVD-ROM, quindi fare doppio clic su **start.exe**.

Per Macintosh: Per le funzionalità complete del driver, si consiglia di scegliere il **driver CUPS** quando si aggiunge una stampante.

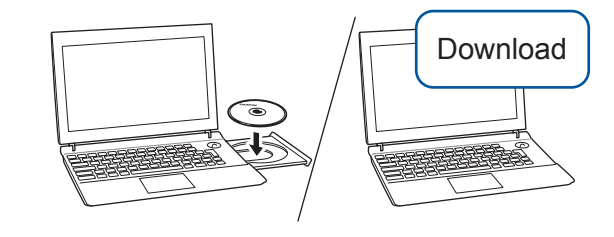

Per la connessione alla rete cablata e la connessione USB: Individuare la porta corretta (in base al cavo in uso) all'interno della macchina, come mostrato.

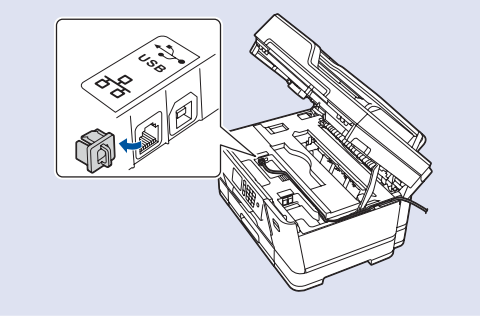